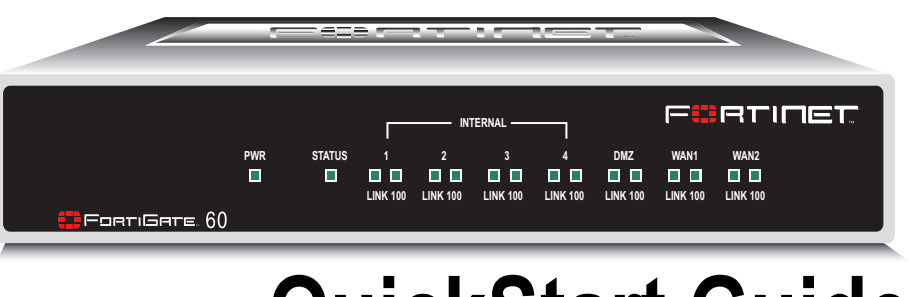

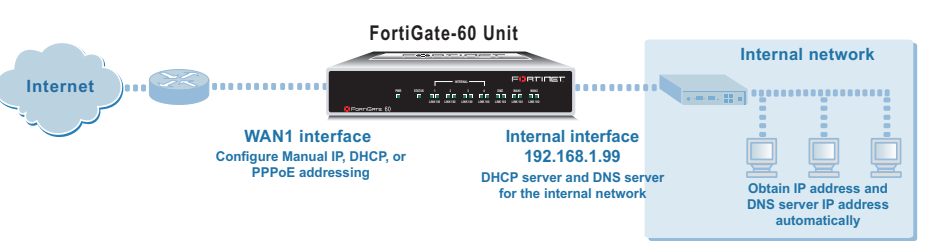

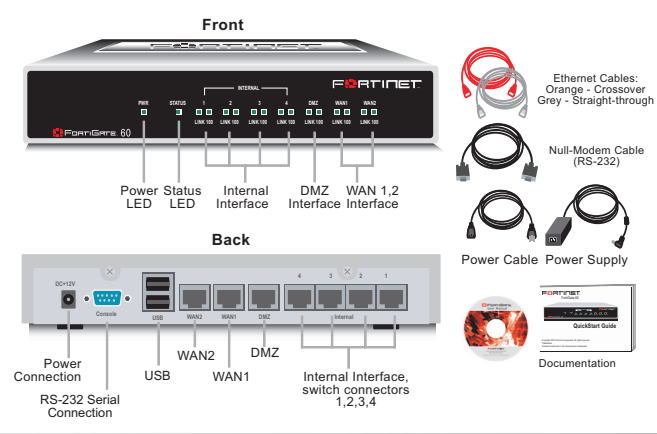

# **Connecting the FortiGate-60**

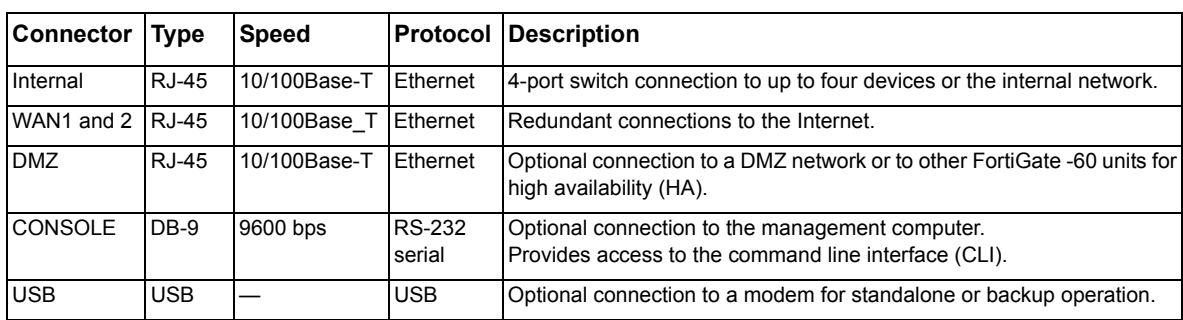

### **FortiGate-60 LED Indicators**

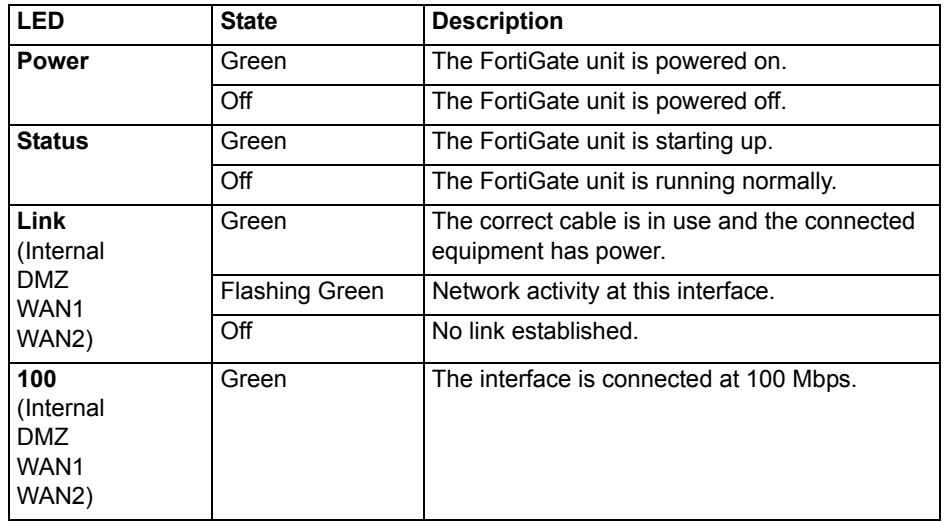

Connect the FortiGate-60 unit to a power outlet and to the internal and external networks.

ower cable connects to power supply ptional null modem cable connects to serial port on manage **4 3 2 1**  $\overline{a}$ **Console USB WAN2 WAN1 DMZ** Optional connection to a serial modem (serial to USB adapter required) Optional redundant connection to Inter Straight-through Ethernet cables connect to computers on internal network Straight-through Ethernet cable connects Textube Indian Connection to DMZ network<br>to Internet (public switch, router or modem) Optional connection to DMZ network

**Planning the configuration** 

## **QuickStart Guide** © Copyright 2004 Fortinet Incorporated. All rights res

## **NAT/Route mode**

### FORTINET **FortiGate-60**

In NAT/Route mode, the FortiGate-60 is visible to the networks that it is connected to. All of its interfaces are on different subnets. You must configure the internal and WAN1 interfaces with IP addresses. Optionally, you can also configure the WAN2 and DMZ interfaces.

You would typically use NAT/Route mode when the FortiGate-60 is deployed as a gateway between private and public networks. In its default NAT/Route mode configuration, the unit functions as a firewall. Firewall policies control communications through the FortiGate-60 unit.

In NAT/Route mode, firewall policies can operate in NAT mode or in Route mode. In NAT mode, the FortiGate-60 performs network address translation before IP packets are sent to the destination network. In Route mode, no translation takes place. By default, the unit has a single NAT mode policy that allows users on the internal network to securely access and download content from the Internet. No other traffic is possible until you have configured more policies.

## **Transparent mode**

In Transparent mode, the FortiGate-60 is invisible to the network. All of its interfaces are on the same subnet. You only have to configure a management IP address so that you can make configuration changes.

You would typically use the FortiGate-60 in Transparent mode on a private network behind an existing firewall or behind a router. In its default Transparent mode configuration, the unit functions as a firewall. By default, the unit has a single firewall policy that allows users on the internal network segment to connect to the WAN1 network segment. No other traffic is possible until you have configured more policies.

Refer to the Documentation CD-ROM for information on how to control traffic, and how to configure HA, antivirus protection, Web content filtering, Spam filtering, intrusion prevention (IPS), and virtual private networking (VPN).

You can connect up to four network segments to the FortiGate-60 unit to control traffic between these network segments.

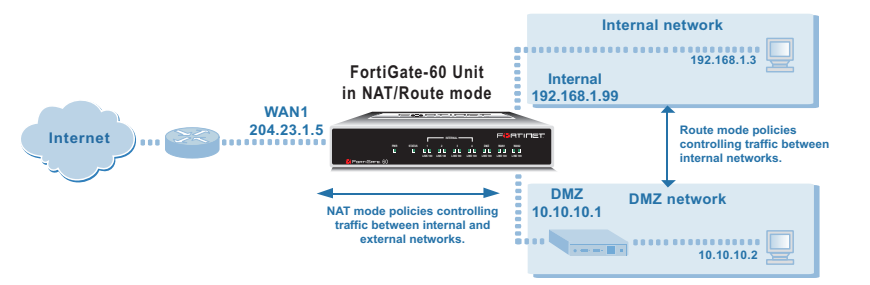

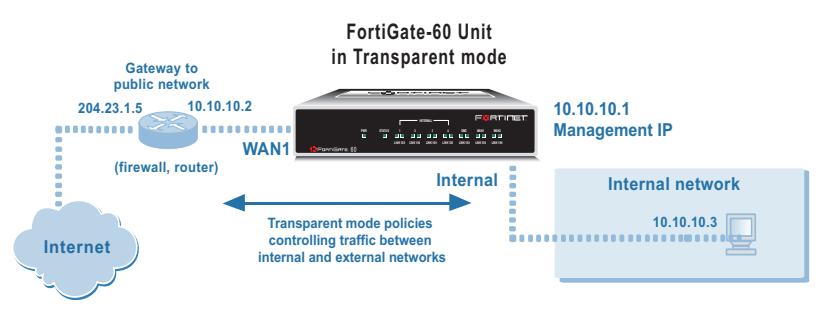

Before configuring the FortiGate-60, you need to plan how to integrate the unit into your network. You can select NAT/Route mode (the default) or Transparent mode. In NAT/Route mode you can also use the default settings to quickly configure the unit on your network.

Check that the package contents are complete.

• Place the unit on a stable surface. It requires 1.5 inches

(3.75 cm) clearance above and on each side to allow for cooling.

Make sure the power switch on the back of the unit is turned off before connecting the

power and network cables.

• The Status light flashes while the unit is starting up and turns off when the system is

up and running.

## **Checking the package contents Checking the package contents** *1*

**Trademarks** 

Products mentioned in this document are trademarks or registered trademarks of their respective holders. **Regulatory Compliance**

FCC Class A Part 15 CSA/CUS 02 November 2004

**For technical support please visit http://www.fortinet.com.**

## **Quick configuration using the default settings**

You can quickly set up your FortiGate unit for a home or small office using the webbased manager and the default settings in NAT/Route mode.

All you need to do is set your network computers to use DHCP, access the web-based manager, and configure the required settings for the WAN1 interface. You can also configure DNS and a default route if needed. The FortiGate unit automatically assigns IP addresses to up to 100 computers in the internal network.

1. Connect the FortiGate unit to the network.

- 2. Set the all the network computers to use DHCP to automatically obtain an IP address.
- The FortiGate internal interface acts as a DHCP server for the internal network and assigns IP addresses to all computers in the range 192.168.1.110 –192.168.1.210.
- 3. From the management computer browse to https://192.168.1.99.
- The FortiGate web-based manager appears.
- 4. Go to **System > Network > Interface** and select Edit for the WAN1 interface.
- 5. Select one of the following Addressing modes
- Manual: enter a static IP address and netmask, select OK, and go to step 6
	- DHCP: to get an IP address from the ISP select DHCP and go to step 9
	- PPPoE: to get an IP address from the ISP select PPPoE and go to step 9
- 6. Go to **System > Network > DNS**.
- 7. Select one of the following DNS settings
	- Obtain DNS server address automatically: select to get the DNS addresses from the ISP, select Apply
	- Use the following DNS server addresses: select and enter the DNS server addresses given to you by the ISP, select Apply
- 8. Go to **Router > Static**, select Create New, enter the default gateway address and select OK.

Network configuration is complete. Proceed to part 7 of this *Quick Start Guide*.

9. Select Retrieve default gateway from server and Override internal DNS options if your ISP supports them, select OK, and proceed to part 7 of this *Quick Start Guide*. Go to step 6 if you are not selecting these options.

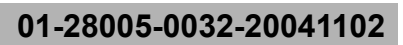

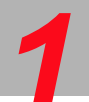

## **NAT/Route mode**

The internal interface IP address and netmask must be valid for the internal network.

#### **Transparent mode**

The management IP address and netmask must be valid for the network from which you will manage the FortiGate-60.

## **General settings**

A default gateway is required for the FortiGate unit to route connections to the Internet. **Factory default settings**

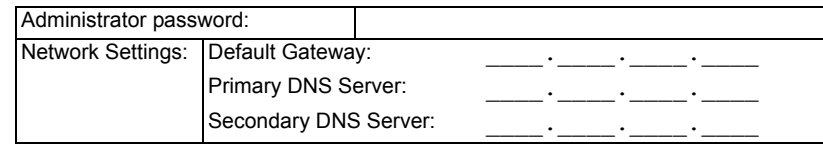

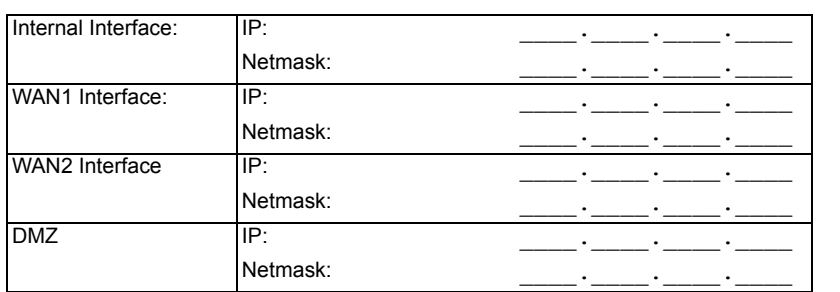

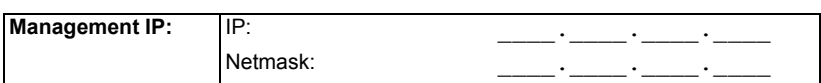

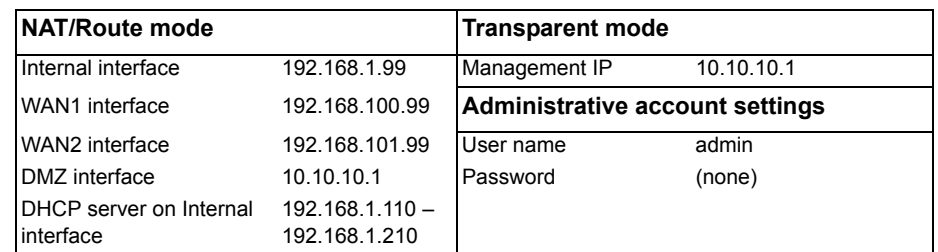

- 2. Configure the management computer to be on the same subnet as the internal interface of the FortiGate-60. To do this, change the IP address of the management computer to 192.168.1.2 and the netmask to 255.255.255.0.
- 3. To access the FortiGate web-based manager, start Internet Explorer and browse to https://192.168.1.99 (remember to include the "s" in https://).

#### **Transparent mode**  - O <mark>î ⊟</mark> û

- 1. Go to **System > Status,** select Change beside Operation Mode, and select OK.
- 2. Change the IP address of the management computer to 10.10.10.2 and use Internet Explorer to browse to https://10.10.10.1.
- 
- 
- 4. Type admin in the Name field and select Login.

## **Web-based manager and Setup Wizard**

Use these tables to record your FortiGate-60 configuration settings.

## **NAT/Route mode**

To configure the FortiGate-60 using the Setup Wizard, select the Easy Setup Wizard button and follow the prompts.

#### **To change the administrator password**

1. Go to **System > Admin > Administrators**.

2. Select Change Password for the admin administrator and enter a new password.

#### **To configure interfaces**

- 1. Go to **System > Network > Interface**.
- 2. Select the edit icon for each interface to configure.
- 3. Select one of the following Addressing modes (see the online help for information):
	- Manual: enter a static IP address and netmask, select OK
	- DHCP: select DHCP and any required settings
	- PPPoE: select PPPoE and enter a username and password and any other required settings

#### **To configure the Primary and Secondary DNS server IP addresses**

1. Go to **System > Network > DNS**, enter the Primary and Secondary DNS IP addresses that you recorded above and select Apply.

#### **To configure a Default Gateway**

- 1. Go to **Router > Static** and select Edit icon for the static route.
- 2. Set Gateway to the Default Gateway IP address recorded above and select OK.

Note: If you change the internal interface IP address (NAT/Route mode) or management IP address (Transparent mode), you must use this address to reconnect to the web-based manager and Setup Wizard.<br>You might also have to c

#### **To switch from NAT/route mode to transparent mode**

To configure the FortiGate-60 using the Setup Wizard, select the Easy Setup Wizard button and follow the prompts.

#### **To change the administrator password**

- 1. Go to **System > Admin > Administrators**.
- 2. Select Change Password for the admin administrator and enter a new password.
- **To configure the management interface**
- 1. Go to **System > Network > Management**.
- 2. Enter the Management IP address and netmask that you recorded above.
- 3. Select administrative access options if required and select OK.

#### **To configure the Primary and Secondary DNS server IP addresses**

1. Go to **System > Network > DNS**, enter the Primary and Secondary DNS IP addresses that you recorded above and select Apply.

#### **To configure a Default Gateway**

- 1. Go to **System > Network > Management**.
- 2. Set Default Gateway to the Default Gateway IP address that you recorded above and select OK.

Select the Easy Setup Wizard

**NAT/Route mode**

edit internal

```
set mode static
        set ip <intf ip> <netmask ip>
end
```
2. Repeat to configure each interface, for example, to configure the WAN1 interface.

```
config system interface
    edit wan1
```
... 3. Configure the primary and secondary DNS server IP addresses.

```
config system dns
    set primary <dns-server_ip>
    set secondary <dns-server_ip>
end
```
4. Configure the default gateway.

```
config router static
    edit 1
       set gateway <gateway ip>
end
```
- Baud Rate (bps) 9600, Data bits 8, Parity None, Stop bits 1, and Flow Control None.
	- **Transparent mode**
- 1. Configure the FortiGate-60 internal interface. config system interface

#### end 2. Wait a moment and then log in again at the prompt. 3. Configure the Management IP address. config system manageip set ip <mng\_ip> <netmask> end Configure the DNS server IP address. config system dns set primary <dns-server\_ip> set secondary <dns-server\_ip> end 4. Configure the default route. config router static

- 1. Use the serial cable to connect the FortiGate Console port to the management computer serial port. 2. Start a terminal emulation program (HyperTerminal) on the management computer. Use these settings:
- 3. At the Login: prompt, type admin and press Enter twice (no password required).
	- - 1. Change from NAT/Route mode to Transparent mode.
			- config system global set opmode transparent

```
edit 1
       set gateway <gateway ip>
end
```
## **Using the Command Line Interface**

1. Connect the FortiGate-60 internal interface to a management computer ethernet interface. You can connect the management computer directly to the FortiGate-60 internal interface 4-port switch.

# **Collecting information** *5*

## **Configuring the FortiGate-60** *6*

**Choosing a configuration tool** Choose among two different tools to configure the FortiGate-60.

## **Web-based manager and Setup Wizard**

Using the Setup Wizard you can add basic settings by stepping through the wizard pages and filling in the information required.

The FortiGate web-based manager is an easy to use management tool. Use it to configure the administrator password, interface addresses, the default gateway address, and the DNS server addresses.

**Requirements:** An Ethernet connection between the FortiGate-60 and a management computer running Internet Explorer version 6.0 or higher.

## **Command Line Interface (CLI)**

The CLI is a full-featured management tool.

Use it to configure the administrator password, the interface addresses, the default gateway address, and the DNS server addresses. To configure advanced settings, see the Documentation CD-ROM.

**Requirements:** An RJ-45-serial connection between the FortiGate-60 and management computer and a terminal emulation application (HyperTerminal for Windows) on the management computer.

#### Congratulations!

You have finished configuring the basic settings. Your network is now protected from Internet-based threats. To explore the full range of configuration options, see the online help or the Documentation CD-ROM.

```
Completing the configuration 7
```
- To restart the unit, go to **System > Maintenance > ShutDown** and select Reboot.
- To reset the unit, go to **System > Maintenance > Shutdown** and select Reset to factory default.

## **Restarting the FortiGate-60**

Should you mistakenly change a network setting and cannot connect to the unit, reboot the unit and try again or to set the unit back to factory defaults and start over again.

CLI: execute reboot

CLI: execute factoryreset